## How to submit a CIS invoice by SAN (supplier actionable notification)

You can use this document if you're company is Construction Industry Scheme Registered (CIS) with HMRC. Please check out our <u>CIS Guide</u>

You must also ensure you have informed Mitie of your CIS registration.

You as a supplier to Mitie should have received an PO by email with a PDF PO as an attachment.

To do a PO Flip into an Invoice without registering on Coupa supplier Portal (CSP)

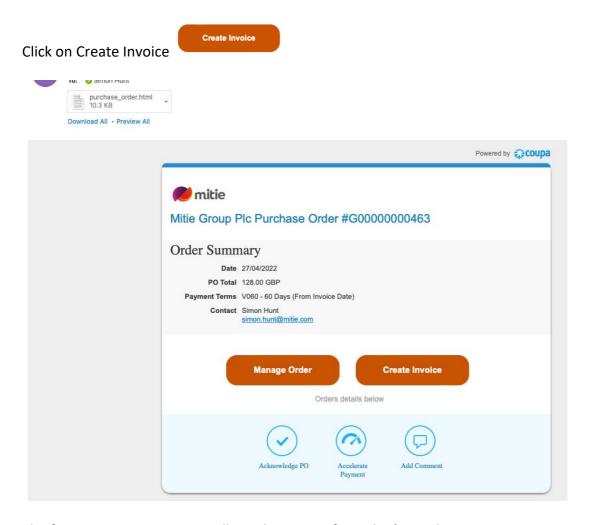

The first time you use it you will get this PO up If you don't get this po up continue to create Invoice

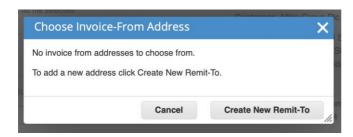

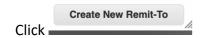

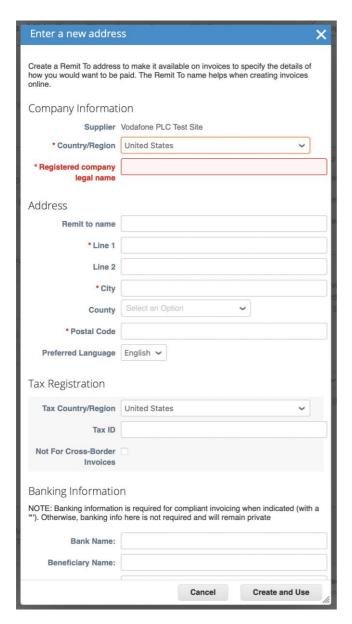

#### Populate/ update the following.

- Country/Region i.e. United Kingdom
- Registered company legal name must match your registered name with company's house.
- Type of Company i.e. Limited, Sole Trader etc
- Remit to address (line1, City, Country & Postcode)
- Tax registration
  - Tax Country/ region i.e. United Kingdom
  - VAT ID Your Vat number must start with your country prefix i.e. GB for UK (GBXXXXXXXXX)

Bank Info is not mandatory but you can add if you wish

Click Create and use and accept the Terms of use.

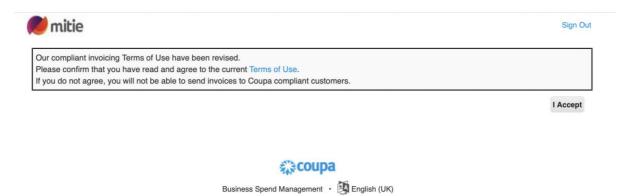

#### Create Invoice (AMT/Price or QTY based POs)

The Invoicing screen opens

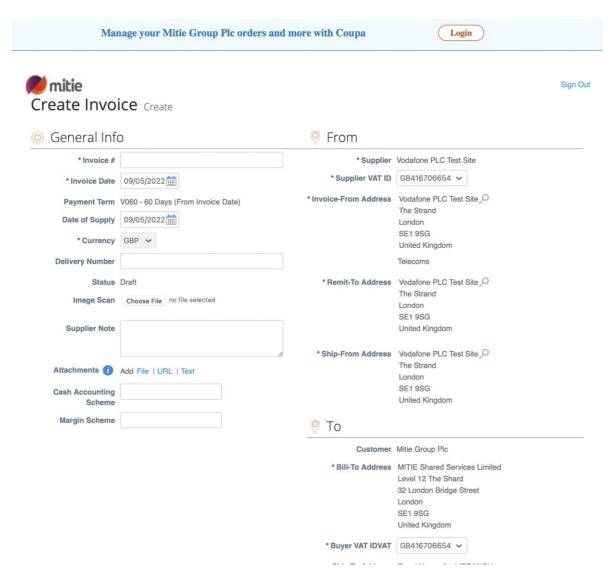

#### Amount / Price based POs/ Invoicing (no QTY box) (If you have a QTY go to next section)

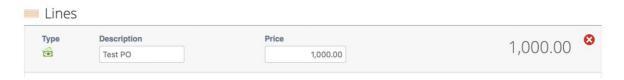

#### Complete the following fields

• Invoice – enter your invoice number from your ERP system

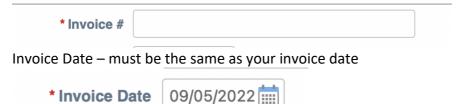

Ensure Buyer VAT ID VAT is correct for your invoicing country. Some VAT numbers depend on Country and some Mitie entities have different VAT numbers.

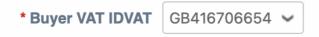

• Price field will default from the PO but change the Price to the amount your invoicing

#### NOTE: You cannot invoice a Price greater than the PO Price including multiple invoices.

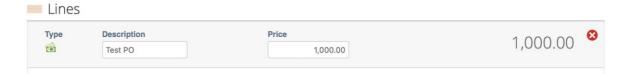

- If you have multiple lines on your invoice, you can adjust the Price fields for each line or if you're only invoicing one line you can remove the other lines you're not invoicing by clicking the
- CIS Related Cost select In Scope (In scope)

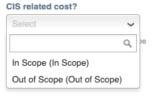

- **CIS Labour Cost** It is the responsibility of the supplier to indicate the CIS labour cost of the project (see the 3 options below),
  - Non-Gross Status you must provide the Labour Cost for the Invoice Line i.e. (Labour cost less Materials = CIS Labour Cost).

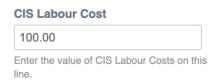

 Non-Gross Status - Materials Only If the invoice line is materials only and no labour value enter 0.01

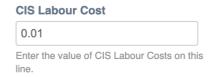

 Gross Status with HMRC, please complete the labour field for the full value of the supply for the Invoice Line i.e. (Labour cost plus Materials = CIS Labour Cost)

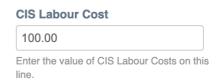

- Vat Rate select the Relevant VAT from the drop-down depending on country. UK are 20%, 5.0%, 0.0% Exempt and Reverse Charge.
- CIS suppliers select Reverse Charge, in the Tax Reference box type C and select one of 2 options.

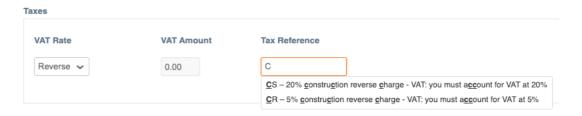

• Calculate – Click and check the Total VAT, Net Total and Gross Total match your companies Invoice.

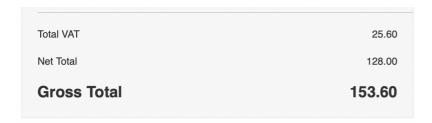

• If this matches you invoice from your ERP system, you can click Submit

Submit

#### A pop will open

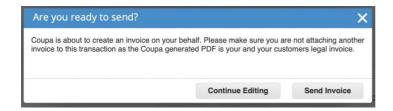

- Click Send Invoice
- Your invoice is now submitted to Mitie End of AMT/Price invoicing

# QTY based POs / Invoicing (if your Invoice has a QTY field in the Lines sections its QTY based)

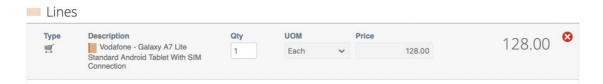

### Complete the following fields

Invoice – enter your invoice number from your ERP system

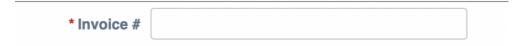

• Invoice Date – must be the same as your invoice date

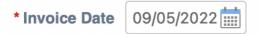

Ensure Buyer VAT ID VAT is correct for your invoicing country. Some VAT numbers depend on Country and some Mitie entities have different VAT numbers.

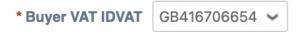

QTY field will default from the PO but change the QTY to the amount your invoicing

NOTE: You cannot invoice a QTY greater than the PO QTY and the Price is not editable If you're invoicing for a different amount you will need to contact your requester to do a change PO or raise an AMT based PO.

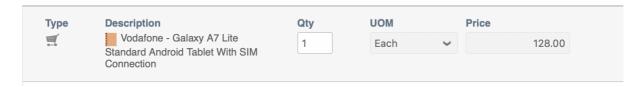

- If you have multiple lines on your invoice you can adjust each line QTY or if your only invoicing one line you can remove the other lines clicking the red circle with the white cross
- CIS Related Cost select In Scope (In scope)

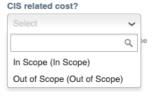

- **CIS Labour Cost** It is the responsibility of the supplier to indicate the CIS labour cost of the project (see the 3 options below),
  - Non-Gross Status you must provide the Labour Cost for the Invoice Line i.e. (Labour cost less Materials = CIS Labour Cost).

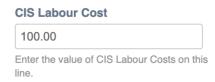

 Non-Gross Status - Materials Only If the invoice line is materials only and no labour value enter 0.01

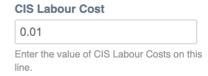

Gross Status with HMRC, please complete the labour field for the full value of the supply for the Invoice Line i.e. (Labour cost plus Materials = CIS Labour Cost)

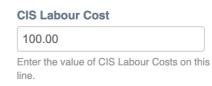

- Vat Rate select the Relevant VAT from the drop-down depending on country. UK are 20%, 5.0%, 0.0% Exempt and Reverse Charge.
- CIS suppliers select Reverse Charge, in the Tax Reference box type C and select one of 2 options.

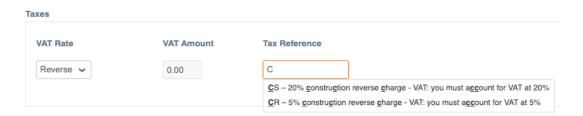

• Calculate – Click and check the Total VAT, Net Total and Gross Total match your companies Invoice.

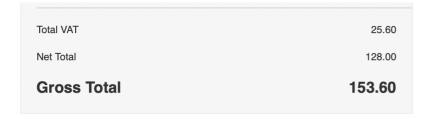

• If this matches you invoice from your ERP system, you can click Submit

Submit

A pop will open.

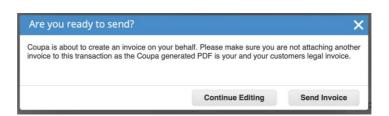

- Click Send Invoice
- Your invoice is now submitted to Mitie END

Further Help and guides can be found on Mitiesuppliers.com.